## *24 –Criar novos pincéis*

Os pincéis do Photoshop não servem só para imitar os pincéis tradicionais. As pontas de pincel dão forma a várias ferramentas como a borracha, o carimbo ou o pincel de histórico. O pincel pode servir para fins artísticos ou de retoque e por isso por vezes convêm criar pincéis de propósito para um certo fim.

Criar pincéis não é nada difícil, difícil é ter uma boa ideia para um pincel ou saber exactamente qual o tipo de pincel necessitamos para um determinado trabalho.

Uma ponta de pincel cria-se a partir de uma selecção de preferência sobre fundo transparente.

Um pincel totalmente opaco cria-se a partir de uma selecção de uma área preta. Uma selecção de uma área branca cria uma ponta de pincel que não pinta porque fica sempre transparente mesmo com a opção de opacidade definida para 100%. Por isso a selecção deve ser feita tendo em conta a luminosidade da cor da área seleccionada. Uma área

seleccionada de uma tonalidade clara será mais transparente do que uma criada a partir de uma área escura, etc.

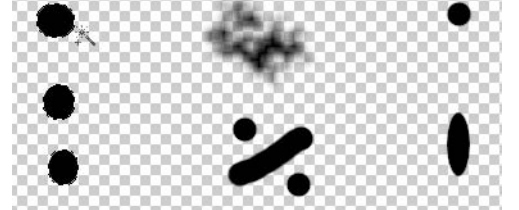

A forma da ponta pode variar muito, depende apenas da forma da área seleccionada e pode até ter várias áreas seleccionadas em conjunto (utilizar a opção Adicionar á selecção na ferramenta de selecção).

Qualquer uma das manchas do exemplo dará origem a uma ponta de pincel, incluindo um pincel de 3 pontas diferentes a partir da selecção simultânea dos 3 pontos da esquerda.

Depois de seleccionar a mancha vá ao menu Editar>Definir Predefinição de Pincel. Dê um nome ao pincel e já está.

Liberte a selecção, escolha a ferramenta Pincel e na janela de pincéis procure a ponta que acabou de criar.

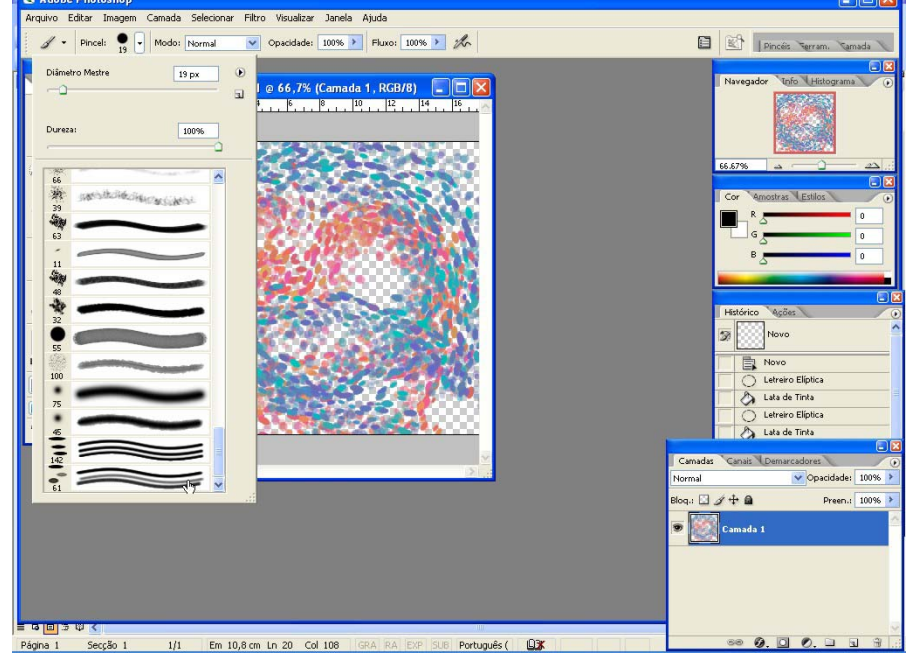

**Exercício:** Crie 2 pinceis de 3 pontas arredondadas como os dos exemplos acima. Um a partir de 3 pintas pretas, outro a partir de uma pinta preta, outra cinza médio e a 3ª pinta cinza claro. Na próxima ficha aprenderá a controlar a forma de pintar do pincel.